# **FILTROWANIE**

Filtrowanie jest szybkim i łatwym sposobem wyszukiwania danych. Na przefiltrowanej liście wyświetlane są wyłącznie wiersze spełniające określone kryteria. W odróżnieniu od sortowania, filtrowanie nie powoduje przestawienia wartości na liście. Filtrowanie powoduje tymczasowe ukrycie wierszy, których użytkownik nie chce wyświetlać. Aby tabela mogła być przefiltrowana musi spełniać elementarne zasady: pierwszy wiersz zawiera nagłówki kolumn, kolumny zawierają dane tego samego typu.

Excel udostępnia dwa polecenia filtrowania tabel:

- **Autofiltr**, działający na zasadzie filtrowanie według wyboru, stosowany w przypadku prostych kryteriów
- **Zaawansowany filtr** w przypadku bardziej złożonych kryteriów

## **AUTOFILTR**

- Ustawiamy kursor w dowolnym miejscu tabeli. Jeśli zaznaczymy fragment tabeli, tylko zaznaczona część będzie podlegała filtrowaniu.
- Z menu wybieramy DANE-FILTR-AUTOFILTR z prawej strony etykiet kolumn pojawią się strzałki Autofiltru, z których wybieramy kryteria filtrowania.

Program Microsoft Excel pokazuje przefiltrowane elementy w kolorze niebieskim. Powrót do postaci nieprzefiltrowanej - DANE-FILTR-POKAŻ WSZYSTKO

### **Blokowanie okienka**

Będzie wygodniej przeglądać tabelę, jeśli pierwszy wiersz zostanie zablokowany - będzie na stałe widoczny na ekranie

- w prawym górnym rogu arkusza znajduje się znacznik  $\overline{1}$ podziału okienka
- przesuwamy go pod pierwszy wiersz
- z menu wybieramy OKNO-ZABLOKUJ OKIENKA

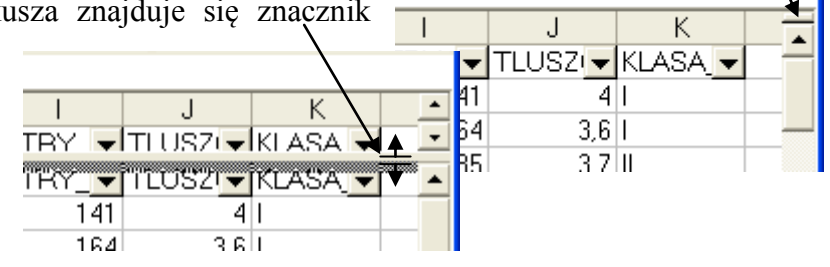

ĆWICZENIA - na podstawie tabeli STUDENCI

# *Filtrowanie w poszukiwaniu komórek zawierający określony tekst, liczbę, datę*

*Wyszukaj studentów mieszkających w Krośnie*

Wybieramy kwadratowy przycisk ze strzałką z prawej strony etykiety MIASTO, a następnie wyraz "Krosno" z listy

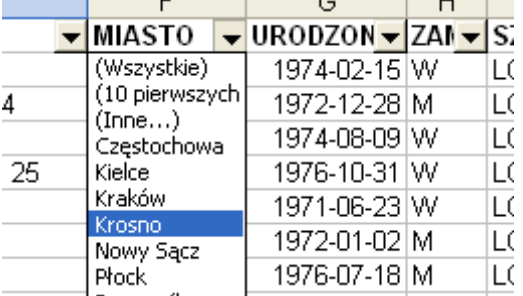

#### *Filtrowanie w poszukiwaniu komórek pustych lub niepustych*

Polecenia Puste i Niepuste są dostępne na liście, gdy lista zawiera puste komórki

#### **Filtrowanie z użyciem kilku kryteriów**

*Wyszukaj studentów mieszkających w Krośnie którzy ukończyli Liceum Ogólnokształcące* Wybieramy z kolumny MIASTO pole "Krosno" i z kolumny SZKOLA pole "LO"

## *Filtrowanie w poszukiwaniu komórek spełniających złożone kryteria*

- kliknij strzałkę w kolumnie zawierającej DOCHOD,
- kliknij pozycję **(Niestandardowe)** lub **(Inne)** w nowszych wersjach arkusza
- pojawi się okno autofiltra niestandardowego. w pierwszym polu wybieramy sposób filtrowania

(warunek logiczny):

dla wartości liczbowych:  $=$   $\iff$   $>$   $\iff$   $\iff$   $\iff$   $\iff$ 

dla tekstów: zaczyna się na, kończy się na, zawiera

W polu obok wpisujemy liczbę lub tekst względem której nastąpi wyszukanie.

Możemy określić drugi warunek i połączyć go iloczynem lub sumą logiczną **(I) (LUB)**

Pokaż studentów którzy mają dochód większy niż 1000 zł

**DOCHOD**  $1000$ jest większe niż  $\blacktriangledown$ 

Pokaż kończyli szkoły inne niż LO

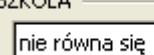

Pokaż studentów, których imię zaczyna się na literę A

 $\blacktriangledown$ 

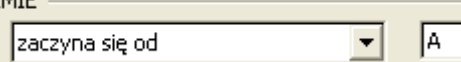

#### Pokaż studentów, którzy mieszkają w Krośnie lub w Tarnowie

lLO

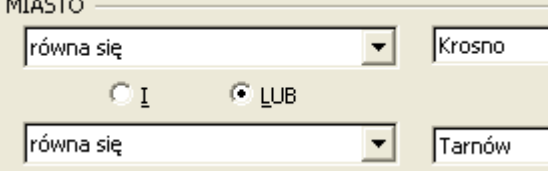

Pokaż studentów, którzy mają dochody w przedziale <500..1000> złotych

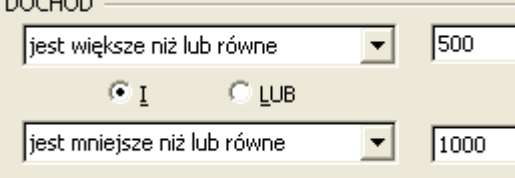

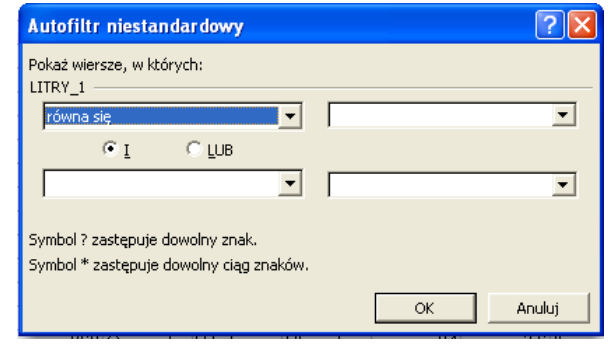

## **Filtrowanie według DATY**

Dane w formacie DATY wyszukuje się w identyczny sposób jak dane liczbowe. Na przykład: Wyszukaj urodzonych w 1972 roku: większe niż lub równe 1972-01-01 i mniejsze niż lub równe 1972-12-31<br>| URODZONY –

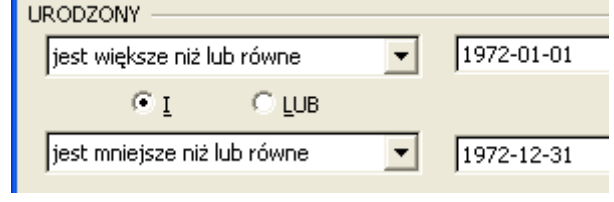

## **PASEK STANU**

Bardzo pomocny podczas wyszukiwania może okazać się informacja pokazywana z prawej strony na pasku stanu. Po zaznaczeniu całej kolumny lub tylko jej fragmentu na pasku można wyświetlić następujące informacje: **sumę, średnią, maksimum, minimum, licznik** z zaznaczonego zakresu. **Licznik** zlicza dowolne komórki (również z tekstami). **Licznik.num** zlicza tylko komórki zawierające liczby. Zmiany pokazywanej informacji - po wybraniu jej prawym przyciskiem myszy.

Z lewej strony paska stanu pokazana jest informacja o **liczbie znalezionych rekordów** wierszy spełniających kryteria.

*Jakie średnie dochody mieli uczniowie, którzy ukończyli liceum ogólnokształcące*

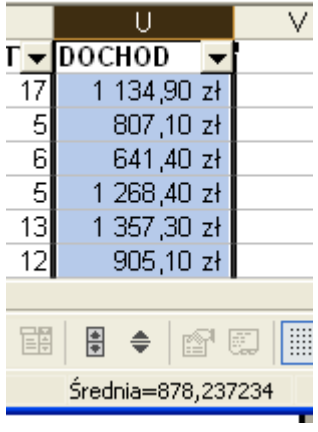

- wybieramy z kolumny SZKOLA pole LO. Zaznaczamy całą kolumnę U lub tylko komórki z dochodami.
- na pasku stanu pokazuje się średnia zaznaczonych komórek. Jeśli jest to suma lub inna wartość zmieniamy ją prawym przyciskiem myszy.

## **SYMBOLE WIELOZNACZNE**

Poniższych symboli wieloznacznych można użyć jako kryteriów porównania dla filtrów, a także przy wyszukiwaniu i zamianie zawartości.

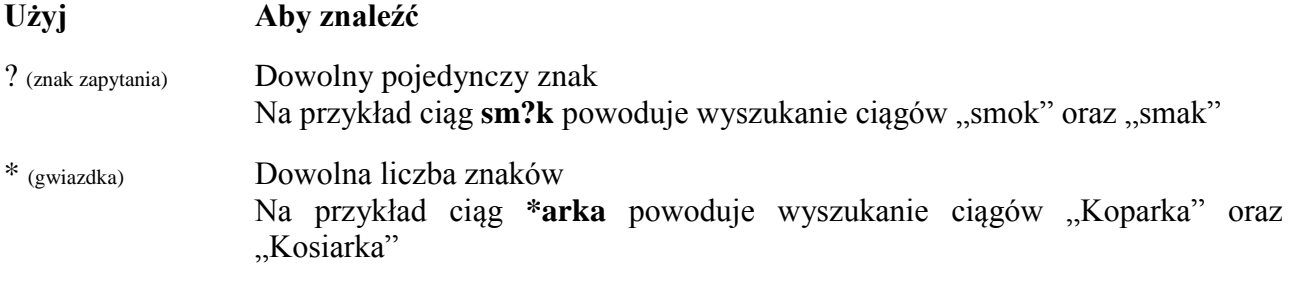

#### **SORTOWANIE**

Tabela może zostać posortowana przed lub po przefiltrowaniu za pomocą znaczków dostepnych na pasku narzędziowym  $\frac{2}{5}$  kowych za pomocą DANE-SORTUJ. **Prawidłowe sortowanie całej tabeli** nastąpi, gdy przed posortowaniem **wybrana będzie tylko jedna, dowolna komórka tabeli**. Program sam zaznaczy całą tabelę. Jeśli wcześniej zaznaczymy jakiś fragment tabeli - sortowanie nastąpi tylko w zaznaczonym fragmencie, co nieodwracalnie zniszczy układ danych w tabeli.

*Jak nazywa się osoba, która ukończyła LO i ma najwyższe dochody*

- wybieramy z kolumny SZKOLA pole LO.
- klikamy w dowolną komórkę w kolumnie DOCHOD.
- wybieramy sortowanie malejące  $\frac{z}{A}$
- pierwszy wiersz w kolumnie NAZWISKO zawiera poszukiwaną informację (Habaj).

## **ĆWICZENIA**

- Ile jest kobiet o imieniu rozpoczynającym się na literę A (77)
- Jak nazywa się najmłodsza kobieta o imieniu Anna (Rząca)
- Ile jest osób, które nie ukończyły jakiegoś liceum (114)
- Ile łącznie punktów zdobyli wszyscy urodzeni w maju 1972 roku (70)
- Iloczyn pola OCENA i pola PUNKTY daje nowy wskaźnik o nazwie WSKAZANIE. Znajdź cztery pierwsze osoby o imieniu Anna, które mają najwyższy wskaźnik. UWAGA w nowej kolumnie policz ten wskaźnik, a następnie usuń filtr i włącz go ponownie (Zawiślak, Zorotyńska, Gwóżdż, Bożek)